## **편입생 희망전공 신청 매뉴얼**

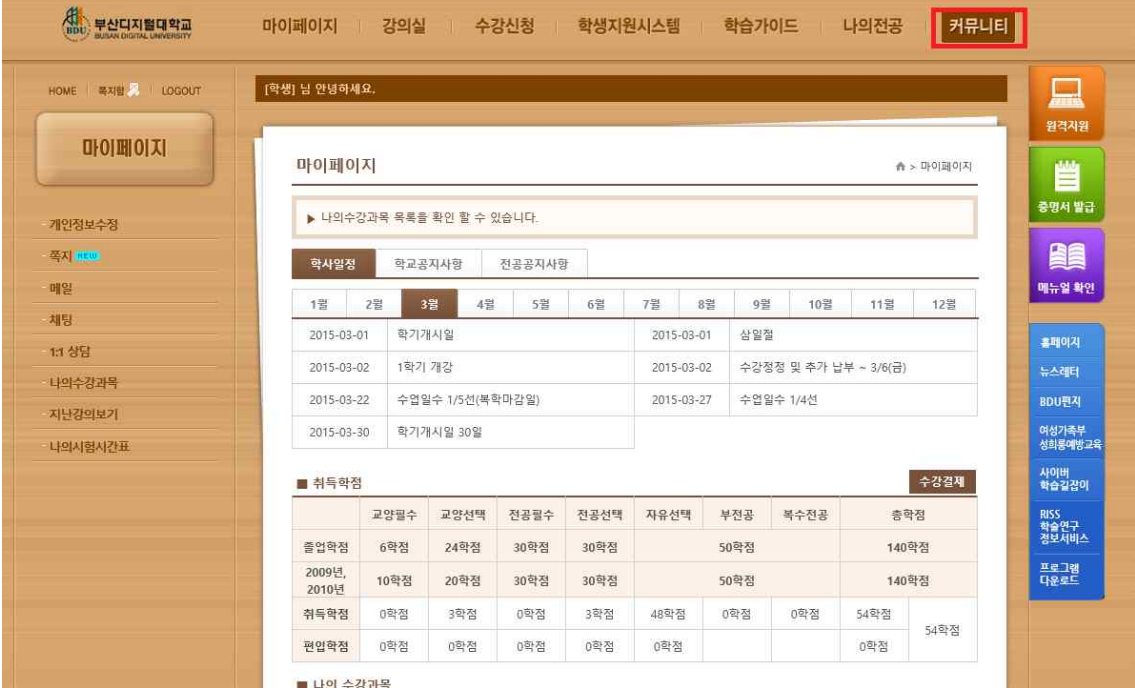

## 1. 로그인 후 마이페이지에서 커뮤니티를 클릭

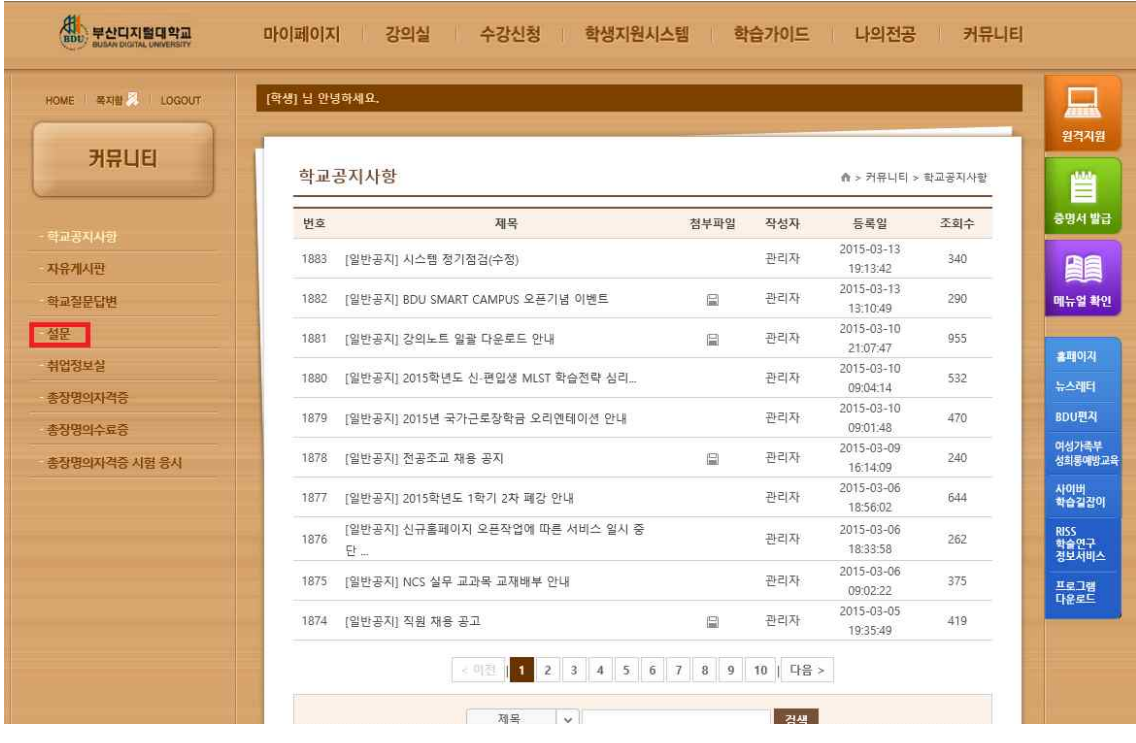

2. 커뮤니티 화면에서 왼쪽 네 번째 설문 메뉴를 클릭

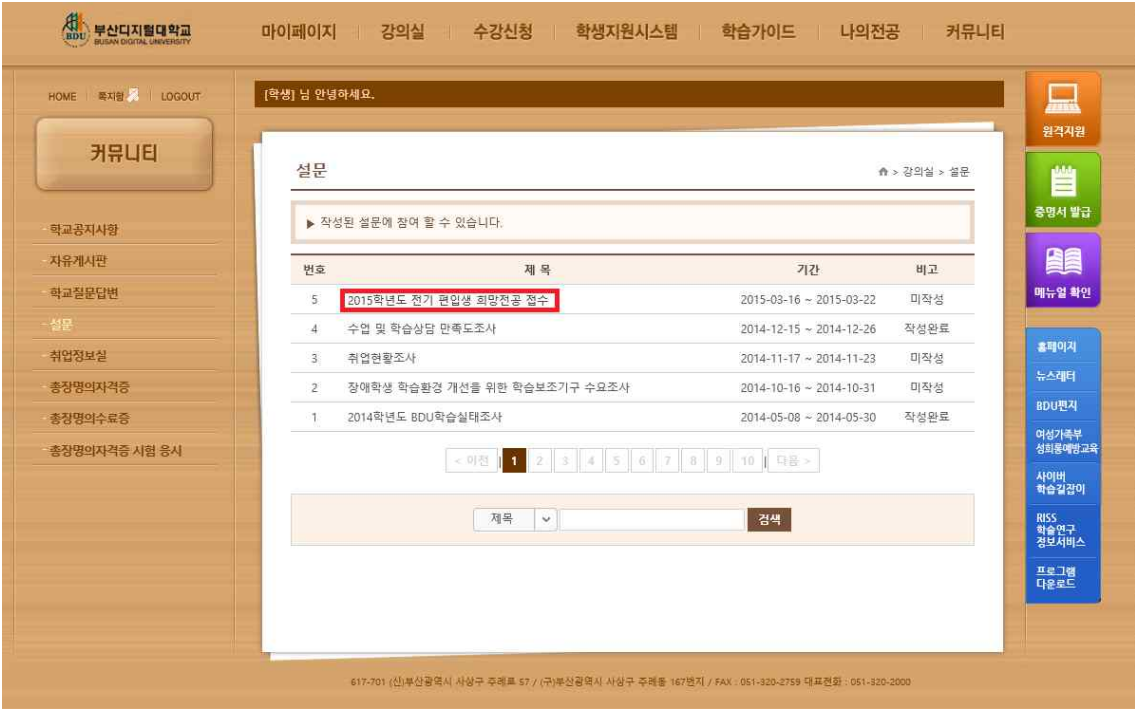

3. 설문 종류 선택 화면에서 2015학년도 전기 편입생 희망전공 접수를 클릭

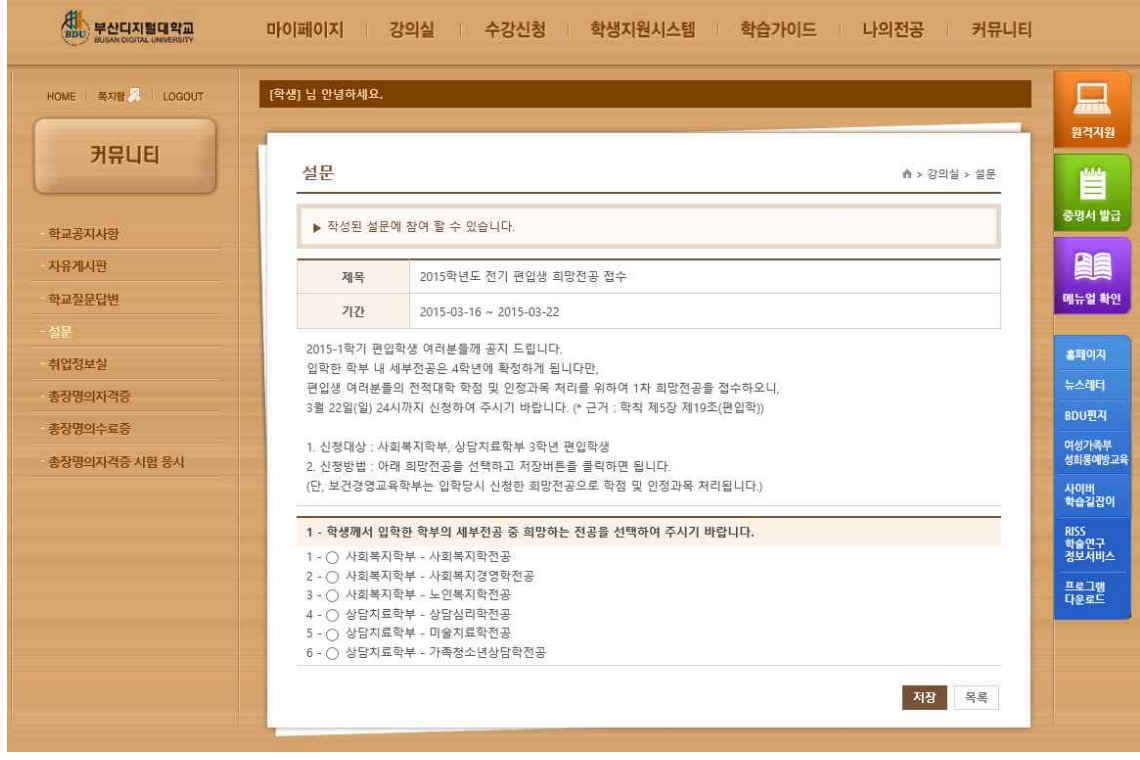

<sup>4.</sup> 설문 내용 화면에서 본인에게 맞는 번호를 선택 후 저장 버튼 클릭 시 신청 완료